## **USER GUIDE**

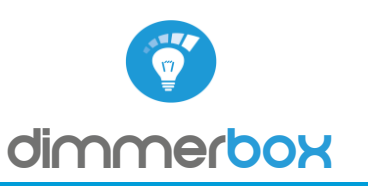

### CONTROL LIGHTING FROM ANY PLACE IN THE WORLD

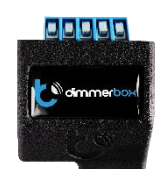

dimmerBox is the World's first controller which allows you to turn on, off and control the brightness of traditional 230V lighting - both incandescent and LED, directly with smartphones and tablets - also from any place in the World.

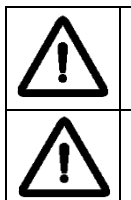

Do not connect the device to loads exceeding the recommended values. In the case of incorrectly selected type of lighting, there is a risk of malfunction or damage to the controller / light source.

Connect only in accordance with the manual. Improper connections may be dangerous.

DANGER! Even when the device is turned off, voltage may be present at its terminals. Any works introducing changes into the configuration of connections or the load must be always performed with disconnected voltage (disable the fuse)

### **INSTALLATION**

1. The device must be installed in a place protected from the inclement conditions and the environment - for example in a flush-mounted box or inside the lighting case. Remember that metal parts (cables, housing parts) negatively may affect the device signal, and therefore, the user comfort. It is advisable to mount the device in a stable position. Due to the voltage necessary for the device work the controller should be protected against accidental contacts or short circuits, which could cause an electric shock or equipment damage.

2. Once familiar with the connection diagram, proceed to install the controller. Start by connecting the phase wire L (usually brown) and neutral wire N (usually blue) to the controller.

3. Paying attention to the description of the connectors, connect the light source phase wire L -to the controller output (OUT), and then the neutral wire

N, previously mentioned, to the light source N wire.

4. Additional you can connect a mono-stable push button between inputs S1, S2 and the neutral wire.

### **FIRST USE**

5. After making sure that the device is connected properly and near the controller there are no metal objects that could accidentally cause shortcircuit, turn on electricity.

6. Unlock your smartphone or tablet and download the free app wBox. If you have a device with Android system, find the app in the Play Store. For iOS system, the application is in the App Store. For Windows Phone, the application is in the Windows Store.

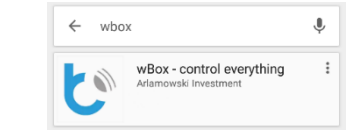

7. Using a mobile phone or tablet, connect it to the device wireless network. To do this, go to smartphone settings, WiFi networks configuration and find the network called "DimmerBox-xxxxxxxxxx" where xxxxxxxxxx is the device serial number.

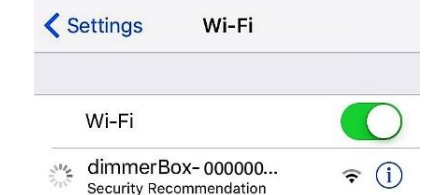

8. Open the wBox application. At the top of the screen will appear the device. To add it to the list, click on the ikon "+" on the right side, next to the name. To configure the controller, click on the default device name "My dimmerBox."

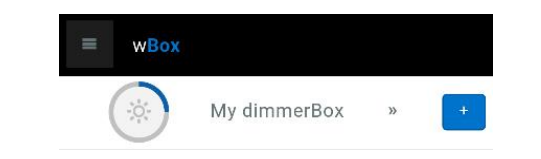

After clicking on the device name shows up a window, which inform that is necessary to choose the type of load (type of lighting source, which we want to control with dimmerBox. Go to settings and choose the right option. After saving the changes go to the main screen by using the arrow at the top-left corner. Test the controller's work moving the scrollbar from extreme to the intermediate positions. If the light source change its brightness, you can go to

the next step. If the brightness does not change as you select, please change the type of load on the device settings.

### **DEVICE SETTINGS**

9. After the first start of the controller, you can proceed to the further configuration. Being connected to the WiFi network "DimmerBox-xxxxxxxxxx" in the application wBox control panel, select the device, open"Settings" at the top-right corner of the screen. You can also change the device name, user name and the password of WiFi network generated by the device. Keep in mind that changing the network name or password, the device will disconnect, and will require re-connect to the network device in your phone or tablet settings. Click on arrow at the top-left corner of the screen to return to the control.

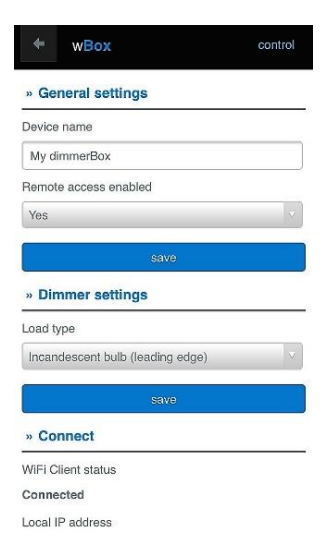

10. You can add the controller to your home WiFi network to control it by this network, or from anywhere in the World. To do this, turn on the application wBox, go to the device settings, scroll down the screen, select the network name from the list and click "Connect". If is required, enter the WiFi network password. While connecting the device to the home network, the phone may be disconnected from the device network. In that case, you have to re-connect your phone or tablet to the controller network. From now, if the mobile device will disconnect from your home network, the user still has the ability to control the device, the only requirement is access to the Internet on your phone or tablet - WiFi or mobile internet.

For more information visit our website www.blebox.eu or contact us by email to info@blebox.eu. Technical support support@blebox.eu.

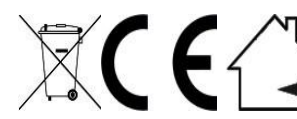

Proudly made by: Blebox sp. z o.o. Kunickiego 63, 54-616 Wrocław, Poland, www.blebox.eu

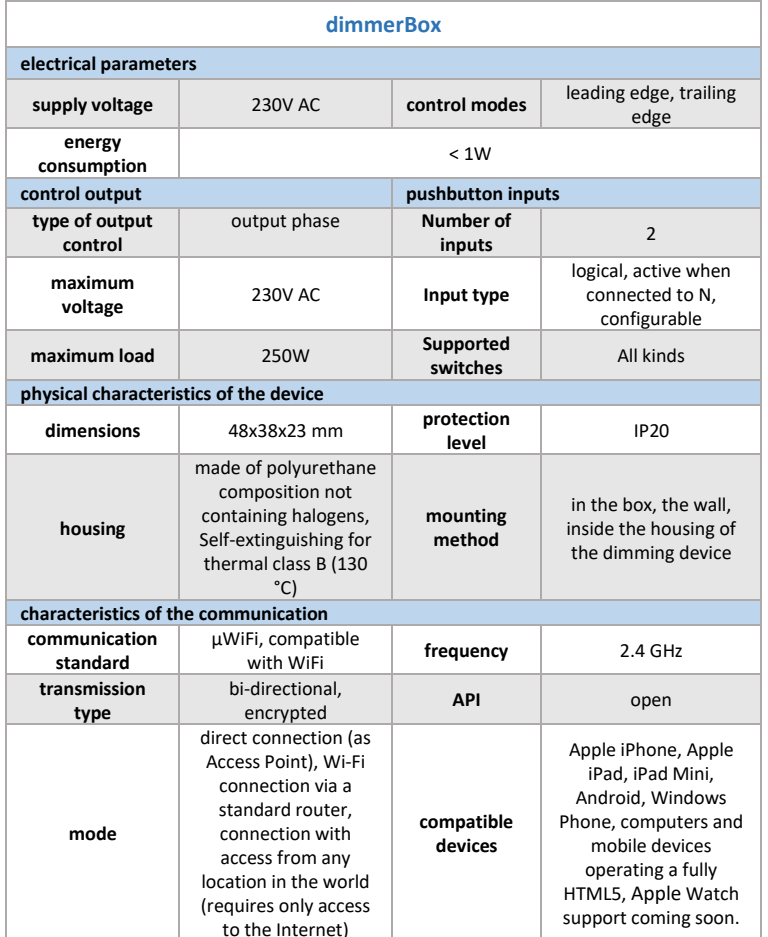

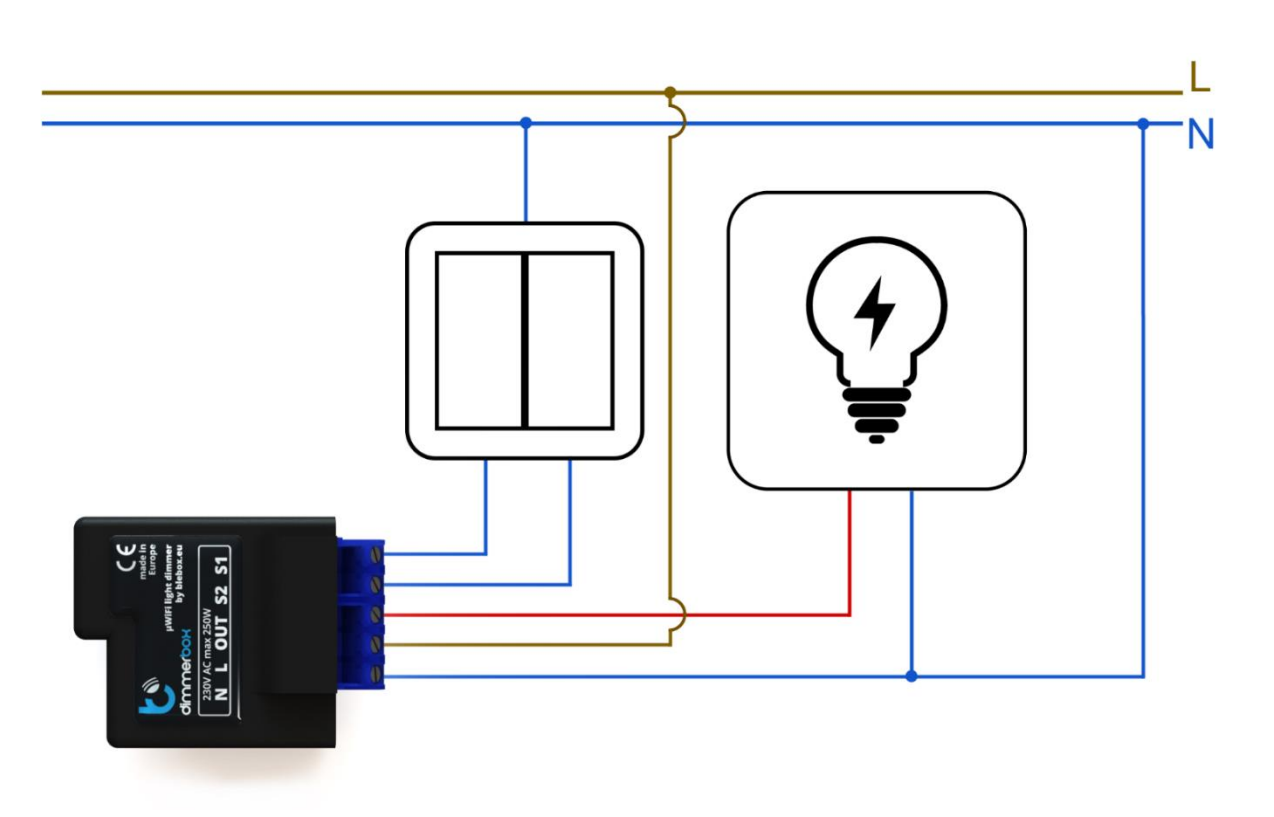

### 1. I don't have a smartphone. Can I dim the light by using the computer?

Yes. If you are connected to the controller network, in the address bar of your Web browser, type http://192.168.4.1 and press Enter. You will see the user interface as on the phone. However, if your computer is connected to the same WiFi network as the controller is, in the address bar, you must enter the IP address assigned to the controller by your router. The control from another Wi-Fi network is possible only via smartphone or tablet by using the free application wBox.

#### $2<sup>1</sup>$ What kind of lighting can I dim with dimmerBox?

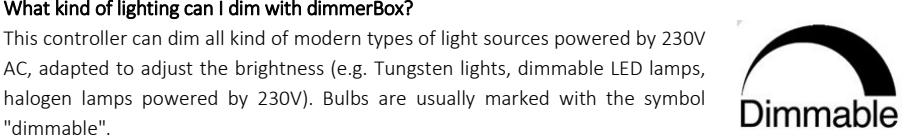

### 3. Can I dim halogen lamp 12V?

"dimmable"

Yes, if in the system is used an electronic transformer 230V / 12V suitable for dimming. Then dimmerBox controls the load administered on the transformer, which changes the brightness of halogen.

### 4. Can I connect a 200W light bulb?

Yes, our controller can dim any type of lighting at 230V, power up to 250W.

5. Is it possible to combine types of load? E. g. connected in series halogen lamp and LED lights? It is absolutely prohibited and may cause permanent damage to the controller and / or the light sources.

#### 6. What does mean the message "The device is overloaded"?

This message means that between the line OUT and N occur short-circuit, the light source is damaged or its power exceeds the controller parameters. Check if the light source is properly connected and press the "reset" button.

### What happens if I choose the wrong type of load? Why my lamp is blinking? Why my lamp makes strange sounds?

In this case, the light source may blink, create noise, cause damage, or it may quickly consume. It is recommended to carefully pay attention to selecting the correct type of lighting during the controller configuration.

#### $7.$ What is the range of the controller?

It depends on the environment in which it is located. Due to the nature and frequency of transmission, metal parts can suppress the range of device. When the controller is correctly placed, we can talk about a range of 100m in open spaces and up to 30m in enclosed spaces. The building structure has a great impact on the signal range of the device signal. The more metallic elements there are on the walls, the less the range of the µWiFi devices signal.

#### 8. Can I add many controllers at the same time the application wBox?

Yes. After connecting a single controller to the WiFi network, according to the instructions, connect the smartphone to your home network. Then, open the application wBox, click on the icon at the top-left corner of the screen, select the search. The devices will appear on the main screen, you can add all by one click on the button "Add all". From now on, you can control all devices by applications wBox on your phone

#### $9.$ is wBox a paid application?

No, application is free, for devices with Android system, find the app in the Play Store. For iOS system, the application is in the App Store. For Windows Phone system, the application is in the Windows Store.

### 10. It does not work the remote control via the Internet. What should I do?

Connect the phone to the controller network (named "dimmerBox-xxxxxxxxx" where xxxxxxxxx is the serial number, unless you have changed the name of the network before. Turn on the wBox application, select the device, go to Settings and scroll down. Select your home network and press the button "connect". If the controller still has no assigned IP address or is not connected to any network, and control by Internet does not work, please contact our support.

### 11. Internet does not work when I try to use device. What should I do?

First, check whether the controller is connected to your home network. To do this, connect the phone to the network called "dimmerBox-xxxxxxx" where xxxxxxx is the serial number of the device. Then turn on the application wBox and go to Settings at the top-right corner of the screen. Scroll down to the network settings. If the heading "Local IP Address" is filled with the address, e.g. 192.168.1.102 go to the next step. If not connect the device to the home network according to the instructions

After that connect your smartphone to your home network, or to another network which has access to the Internet. A common cause of lack of Internet is the constant connection to the controller WiFi network. which in itself has no access to the Internet - please pay attention to be connected to your home network and not to the device network (eg. "DimmerBox-xxxxxxx" where xxxxxxx is the serial number of the controller).

### 12. How to protect the access to the controller, to estranger can not control the lighting of my house?

You can set a password for the controller network. To do this, connect you phone to your home network. Go to settings and change the "AP Password", click save. From now only people who know the password can control the device, or know the home network password, where is connected dimmerBox.

# **X-ON Electronics**

Largest Supplier of Electrical and Electronic Components

*Click to view similar products for* [Power Management IC Development Tools](https://www.x-on.com.au/category/Embedded-Solutions/Engineering-Tools/Analog-Digital-IC-Development-Tools/Power-Management-IC-Development-Tools) *category:*

*Click to view products by* [BLEBOX](https://www.x-on.com.au/Manufacturer/BLEBOX) *manufacturer:* 

Other Similar products are found below :

[EVAL6482H-DISC](https://www.x-on.com.au/MPN/STMicroelectronics/EVAL6482HDISC) [EVAL-AD5522EBUZ](https://www.x-on.com.au/MPN/AnalogDevices/EVALAD5522EBUZ) [EVAL-ADM1060EBZ](https://www.x-on.com.au/MPN/AnalogDevices/EVALADM1060EBZ) [EVAL-ADM1073MEBZ](https://www.x-on.com.au/MPN/AnalogDevices/EVALADM1073MEBZ) [EVAL-ADM1166TQEBZ](https://www.x-on.com.au/MPN/AnalogDevices/EVALADM1166TQEBZ) [EVAL-](https://www.x-on.com.au/MPN/AnalogDevices/EVALADM1168LQEBZ)[ADM1168LQEBZ](https://www.x-on.com.au/MPN/AnalogDevices/EVALADM1168LQEBZ) [EVAL-ADM1171EBZ](https://www.x-on.com.au/MPN/AnalogDevices/EVALADM1171EBZ) [EVAL-ADM1276EBZ](https://www.x-on.com.au/MPN/AnalogDevices/EVALADM1276EBZ) [EVB-EN5319QI](https://www.x-on.com.au/MPN/Enpirion/EVBEN5319QI) [EVB-EN5365QI](https://www.x-on.com.au/MPN/Altera/EVBEN5365QI) [EVB-EN6347QI](https://www.x-on.com.au/MPN/Enpirion/EVBEN6347QI) [EVB-EP5348UI](https://www.x-on.com.au/MPN/Enpirion/EVBEP5348UI) [MIC23158YML EV](https://www.x-on.com.au/MPN/Micrel/MIC23158YMLEV) [MIC23451-AAAYFL EV](https://www.x-on.com.au/MPN/Micrel/MIC23451AAAYFLEV) [MIC5281YMME EV](https://www.x-on.com.au/MPN/Micrel/MIC5281YMMEEV) [ADM00513](https://www.x-on.com.au/MPN/Microchip/ADM00513) [ADM8611-EVALZ](https://www.x-on.com.au/MPN/AnalogDevices/ADM8611EVALZ) [ADM8612-EVALZ](https://www.x-on.com.au/MPN/AnalogDevices/ADM8612EVALZ) [ADM8613-](https://www.x-on.com.au/MPN/AnalogDevices/ADM8613EVALZ) [EVALZ](https://www.x-on.com.au/MPN/AnalogDevices/ADM8613EVALZ) [ADM8615-EVALZ](https://www.x-on.com.au/MPN/AnalogDevices/ADM8615EVALZ) [ADP1046ADC1-EVALZ](https://www.x-on.com.au/MPN/AnalogDevices/ADP1046ADC1EVALZ) [ADP1055-EVALZ](https://www.x-on.com.au/MPN/AnalogDevices/ADP1055EVALZ) [ADP122-3.3-EVALZ](https://www.x-on.com.au/MPN/AnalogDevices/ADP12233EVALZ) [ADP130-0.8-EVALZ](https://www.x-on.com.au/MPN/AnalogDevices/ADP13008EVALZ) [ADP130-1.2-EVALZ](https://www.x-on.com.au/MPN/AnalogDevices/ADP13012EVALZ) [ADP130-1.5-EVALZ](https://www.x-on.com.au/MPN/AnalogDevices/ADP13015EVALZ) [ADP130-1.8-EVALZ](https://www.x-on.com.au/MPN/AnalogDevices/ADP13018EVALZ) [ADP160UJZ-REDYKIT](https://www.x-on.com.au/MPN/AnalogDevices/ADP160UJZREDYKIT) [ADP166UJ-EVALZ](https://www.x-on.com.au/MPN/AnalogDevices/ADP166UJEVALZ) [ADP1712-3.3-EVALZ](https://www.x-on.com.au/MPN/AnalogDevices/ADP171233EVALZ) [ADP1714-3.3-EVALZ](https://www.x-on.com.au/MPN/AnalogDevices/ADP171433EVALZ) [ADP1715-3.3-EVALZ](https://www.x-on.com.au/MPN/AnalogDevices/ADP171533EVALZ) [ADP1716-2.5-EVALZ](https://www.x-on.com.au/MPN/AnalogDevices/ADP171625EVALZ) [ADP1740-1.5-EVALZ](https://www.x-on.com.au/MPN/AnalogDevices/ADP174015EVALZ) [ADP1752-1.5-EVALZ](https://www.x-on.com.au/MPN/AnalogDevices/ADP175215EVALZ) [ADP1754-1.5-EVALZ](https://www.x-on.com.au/MPN/AnalogDevices/ADP175415EVALZ) [ADP1828LC-EVALZ](https://www.x-on.com.au/MPN/AnalogDevices/ADP1828LCEVALZ) [ADP1870-0.3-EVALZ](https://www.x-on.com.au/MPN/AnalogDevices/ADP187003EVALZ) [ADP1871-0.6-EVALZ](https://www.x-on.com.au/MPN/AnalogDevices/ADP187106EVALZ) [ADP1873-0.6-EVALZ](https://www.x-on.com.au/MPN/AnalogDevices/ADP187306EVALZ) [ADP1874-0.3-EVALZ](https://www.x-on.com.au/MPN/AnalogDevices/ADP187403EVALZ) [ADP1876-EVALZ](https://www.x-on.com.au/MPN/AnalogDevices/ADP1876EVALZ) [ADP1879-1.0-EVALZ](https://www.x-on.com.au/MPN/AnalogDevices/ADP187910EVALZ) [ADP1882-1.0-EVALZ](https://www.x-on.com.au/MPN/AnalogDevices/ADP188210EVALZ) [ADP1883-0.6-EVALZ](https://www.x-on.com.au/MPN/AnalogDevices/ADP188306EVALZ) [ADP197CB-EVALZ](https://www.x-on.com.au/MPN/AnalogDevices/ADP197CBEVALZ) [ADP199CB-EVALZ](https://www.x-on.com.au/MPN/AnalogDevices/ADP199CBEVALZ) [ADP2102-1.25-EVALZ](https://www.x-on.com.au/MPN/AnalogDevices/ADP2102125EVALZ) [ADP2102-1.2-EVALZ](https://www.x-on.com.au/MPN/AnalogDevices/ADP210212EVALZ) [ADP2102-1.875EVALZ](https://www.x-on.com.au/MPN/AnalogDevices/ADP21021875EVALZ)